# Управление WI-FI модулем ESP-01 с компьютера при помощи AT-команд

*К.А. Волобуев, М.В. Трубин, В.Г. Трубин*

*Новосибирский Государственный Технический Университет, г. Новосибирск, РФ*

*Аннотация*: В статье рассматривается модуль *ESP-01*, на котором установлен микроконтроллер *ESP8266*, содержащий внутри *Wi-Fi* передатчик. Показано его подключение по интерфейсу *UART* и управление модулем с помощью *AT-команд*. Производится создание и настройка точки доступа *Wi-Fi* и настройка *HTTP-сервера*, с которого возможно отправить ответ на *GET-запрос* устройства.

Статья будет полезна к ознакомлению студентам, магистрам, аспирантам и инженерам, желающим изучить беспроводные сети, технологию взаимодействия устройств в локальной сети *Ethernet* по протоколу *HTTP*.

*Ключевые слова:* ESP-01, ESP8266, Wi-Fi, передача данных, UART, FT232, преобразователь интерфейсов USB-UART, Terminal v1.93b, AT-команды, точка доступа, GET-запрос.

#### ВВЕДЕНИЕ

В жизни человек постоянно сталкивается с различными устройствами связи и коммуникационными сетями. Ярким примером могут стать телефон и компьютер, которые взаимодействуют с другими устройствами с помощью проводного подключения или *Wi-Fi* соединения. Помимо этого, сегодня набирает популярность система домашних устройств с общим названием "Умный дом", в которой различные модули и датчики соединяются в единую беспроводную сеть.

*Wi-Fi* модуль *ESP-01 –* один из самых популярных модулей серии *ESP8266*. Он может взаимодействовать с другими устройствами (компьютером или микроконтроллером) через интерфейс *UART* с помощью *AT-команд* и устанавливать беспроводное соединение. На *Рис.* 1*.* можно увидеть популярную схему взаимодействия устройств с помощью беспроводных сетей, где в качестве точки доступа выступает роутер, а в качестве клиентов – различные устройства, такие как телефон или компьютер.

В данном материале рассматривается ситуация, когда модуль *ESP-01* работает в качестве точки доступа (роутера) и разбирается процесс настройки связи и дальнейшего взаимодействия модуля *ESP-01* и смартфона.

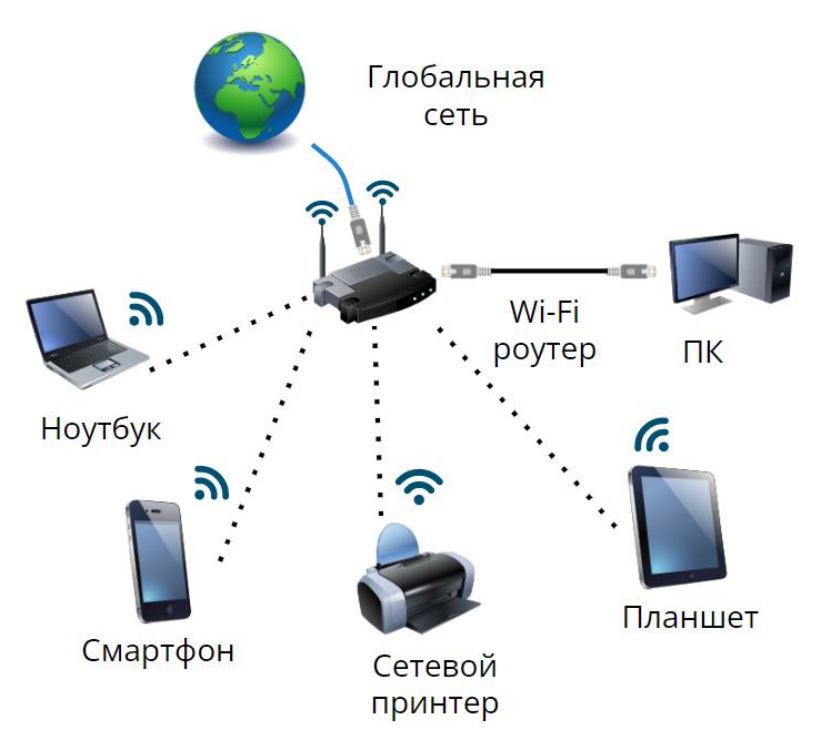

*Рис*. 1*.* Схема взаимодействия домашних устройств

ТЕХНИЧЕСКИЕ ХАРАКТЕРИСТИКИ МО-ДУЛЯ ESP-01 НА БАЗЕ МИКРОКОНТРОЛ-ЛЕРА ESP8266

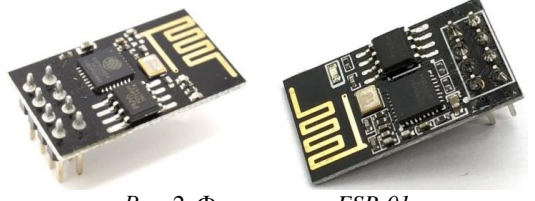

*Рис.* 2. Фото модуля *ESP-01*

*ESP8266 ESP-01* V090 (он же Wi07c) – самый популярный модуль. Встроенная *PCB* антенна обеспечивает дальность покрытия до 400 *м* на открытом пространстве. Существует старая версия модуля V080, у которой иное количество контактов.

НАЗНАЧЕНИЕ ВЫВОДОВ МОДУЛЯ

- *GND:* Питание модуля "–";
- *GPIO2:* Цифровой вход/выход программируемый;
- *GPIO0:* Цифровой вход/выход программируемый, при подключении к *GND* переходит в режим перепрошивки;
- *RX: UART* приемник;
- *TX: UART* передатчик;
- *CH\_PD:* Включение/отключение режима низкого энергопотребления, для использования *Wi-Fi* необходимо подключить к 3.3 *В*;
- *RST:* Перезагрузка модуля, для сброса модуля необходимо кратковременно подключить к 3.3 *В*;
- *VCC:* Питание модуля "**+**" 3.3 *В*.

### ТЕХНИЧЕСКИЕ ХАРАКТЕРИСТИКИ МОДУЛЯ

- Напряжение питания: 3 *В* ~ 3.6 *В*;
- Максимальный рабочий ток: 220 *мА*;
- Поддержка беспроводного стандарта: 802.11*b/g/n;*
- Рабочая частота: 2.4 *ГГц*;
- Режимы: *P2P* (клиент), *soft-AP* (точка доступа);
- Количество *GPIO*: 2;
- Внешняя *FLASH* память до 16 *МБ*;
- Выходная мощность в режиме 802.11*b*: +19.5 *dB*;
- Габариты: 24.8 х 14.3 х 8 *мм*;
- Рабочий диапазон температур: -40 *°C* ~  $+125$  °C.

## ПОДКЛЮЧЕНИЕ МОДУЛЯ ESP-01 К ПРЕОБРАЗОВАТЕЛЮ FT232 И РАБОТА С AT-КОМАНДАМИ

Для работы модуля *ESP-01* необходим источник питания постоянного тока, который должен выдавать 3.3 *В* с током не менее 220 *мА*. Кроме того, логическая единица для интерфейса *UART* находится в диапазоне 2.7 *В* ~ 3.6 *В*, то есть для корректной работы напряжение на выводах *RX* и *TX* должно быть не ниже 2.7 *В*, а при превышении порога в 3.6 *В* возможен выход устройства из строя. Данный модуль нельзя подключать напрямую к устройствам с 5-ти вольтовой логикой, необходимо использовать резистивный делитель напряжения.

**Модуль** *ESP-01* **чувствителен к просадкам по напряжению, в связи с этим, для него лучше всего использовать внешний стабилизатор напряжения на 3.3** *В***, с выходным током 0.5** *А* **и более.**

### ПОДКЛЮЧЕНИЕ И НАСТРОЙКА

Модуль *ESP-01* можно использовать как в режиме *Station* (*Wi-Fi* клиент), так и в режиме *SoftAP* (точка доступа). В данной статье будем использовать подключение в режиме точки доступа.

В заводской прошивке *Wi-Fi* модуль общается с управляющим устройством через *AT-команды* по интерфейсу *[UART](http://wiki.amperka.ru/%D0%B2%D0%B8%D0%B4%D0%B5%D0%BE%D1%83%D1%80%D0%BE%D0%BA%D0%B8:6-serial-%D0%B8-processing)*. Схема подключения модуля представлена на *Рис*. 4. Модуль нельзя подключать к выходу питания 3.3 *V* преобразователя *FT232* изза высокого токопотребления модуля.

Важно отметить, что на преобразователе *FT232*  имеется перемычка, которая определяет напряжение логики преобразователя (3.3 *В* и 5 *В*). Так как преобразователь подключается к модулю *ESP-01,* у которого логика 3.3 *В,* то перемычку надо перевести в соответствующее положение.

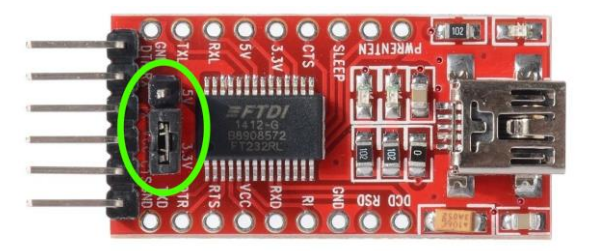

*Рис.* 3. Преобразователь *FT232*

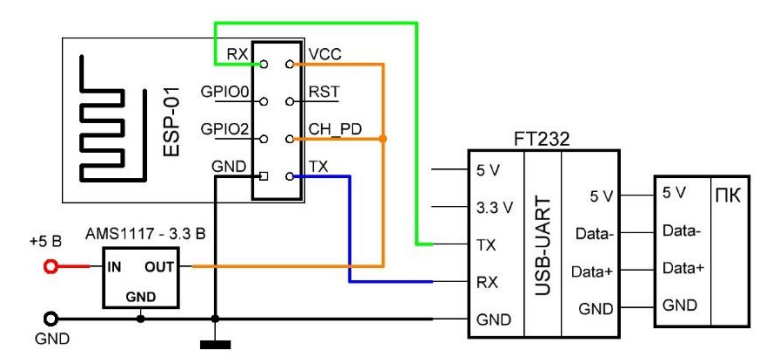

*Рис.* 4. Схема подключения *ESP-01* к *USB-UART* преобразователю *FT232*

*Таблица* 1.

#### **Список используемых AT-команд**

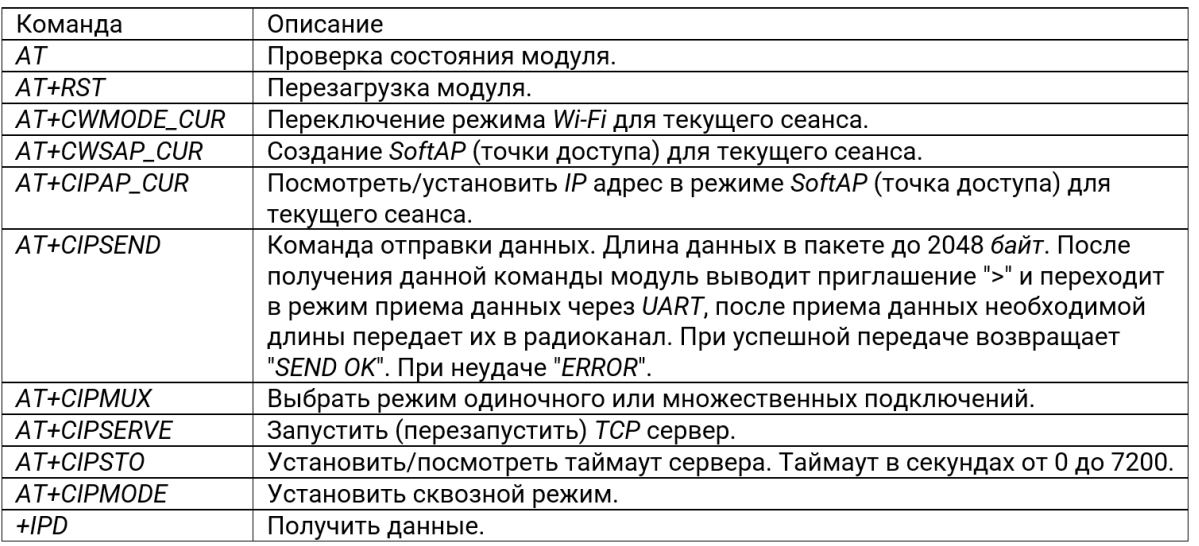

При корректном выполнении вышеприведенных команд модуль возвращает "*OK*". При неудаче "*ERROR*". Когда модуль получает данные по сети, он передает их по интерфейсу *UART* с меткой *+IPD*. Более детальные описания команд приведены в [2].

### ВКЛЮЧЕНИЕ

Проведем первоначальную настройку модуля *ESP-01*. Для этого можно воспользоваться программой *Terminal*, визуальный интерфейс которой показан на *Рис.* 5, или любой другой программой для взаимодействия с виртуальным

*COM-портом*. Программа *Terminal* может некорректно работать с *COM-портами*, имеющими номер больше 6, при возникновении проблем необходимо зайти в диспетчер устройств и поменять номер порта на число в диапазоне 2-6.

После запуска программы рекомендуется нажать кнопку "*ReScan*" для обновления списка подключенных виртуальных *COM-портов*. Здесь следует выбрать порт, к которому подключен преобразователь *FT232*, узнать номер порта можно в диспетчере устройств. Далее необходимо настроить скорость передачи данных в бодах (*Baud rate*) – 115200; количество бит данных в одном пакете (*Data bits*) – 8; контроль четности (*Parity*) – *none*; количество стоповых бит (*Stop-bits*) *– 1*; предварительная установка связи или "рукопожатие" (*Handshake*) - *none*.

Для удобства, в разделе "*Settings*" рекомендуется выставить галочку "*Time*".

В разделе "*Transmit*" необходимо выставить галочку "*CR=CR+LF*", это требуется, чтобы при нажатии кнопки "*Send*" происходил возврат каретки и перенос строки  $("r\,n")$ .

## © Автоматика и программная инженерия. 2023, №2(44) [http://www.jurnal.nips.ru](http://www.jurnal.nips.ru/)

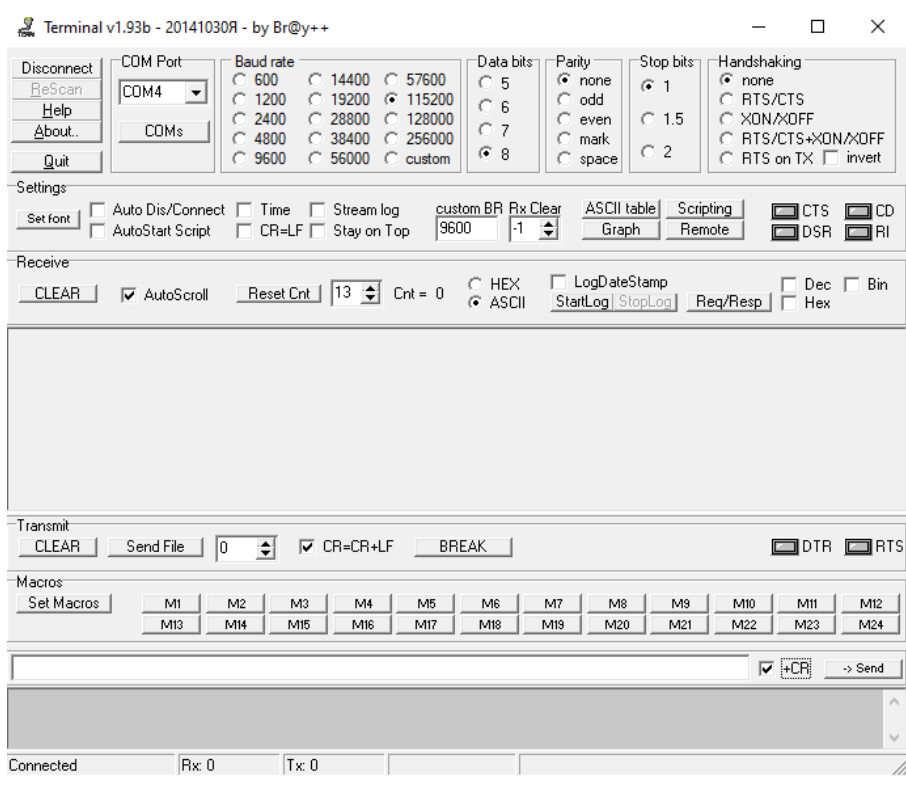

*Рис*. 5. Интерфейс программы *Terminal*

Произведем первоначальную настройку, нажимая "*Send*" после каждой команды.

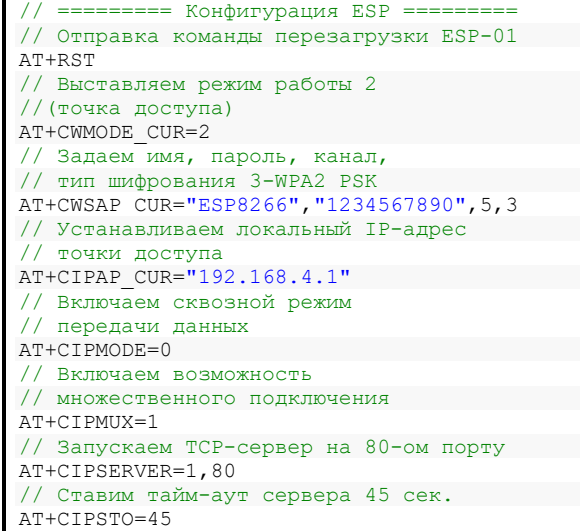

В поле "*Receive*" получим следующий текст:

```
AT+RST
OK
ets Jan 8 2013,rst cause:2, boot 
mode:(3,6)
load 0x40100000, len 2592, room 16 
tail 0
chksum 0xf3
load 0x3ffe8000, len 764, room 8 
tail 4
```

```
chksum 0x92
load 0x3ffe82fc, len 676, room 4 
tail 0
chksum 0x22
csum 0x22
2nd boot version : 1.7(5d6f877)
SPI Speed : 40MHz
SPI Mode : QIO
SPI Flash Size & Map: 4Mbit(256KB+256KB)
jump to run user1 @ 1000
Њг.д.ѓoм";ѓыo|м.l"мl`..c›...Я|.r".lњoа.ѓgг.
ll`."г{›dЊd.Њ..мd`.ЊгrЫlм$."...l 
.Њвs"l.‡џ.Д..ll`.џу.Ьnа‡.o.dsdЋГslЊћгЊb.ЊЊb
.|d.cЏа..д‡гвlсды'зЂ.'ог....Дdы|..д‡,.l..dд
Њd‡|дd.Ћ.lА.oь.ДџгЊ#.dlдД‡..c...ДЯгЊ#.$."c.
;1(1)ready
AT+CWMODE_CUR=2
\bigcap KAT+CWSAP_CUR="ESP8266","1234567890",5,3
OK
AT+CIPAP_CUR="192.168.4.1"
OK
AT+CIPMODE=0
OK
AT+CIPMUX=1
OK
AT+CIPSERVER=1,80
OK
AT+CIPSTO=45
OK
```
© Automatics & Software Enginery. 2023, N 2 (44) <http://jurnal.nips.ru/en> 13

В результате настройки модуля *ESP-01* в списке *Wi-Fi* сетей смартфона должна появиться сеть с именем "*ESP8266*", что продемонстрировано на *Рис*. 6. Необходимо подключиться к этой сети, используя пароль "*1234567890*". После этого зайдем в браузер и перейдем по адресу http://192.168.4.1/, тем самым отправив запрос на контроллер.

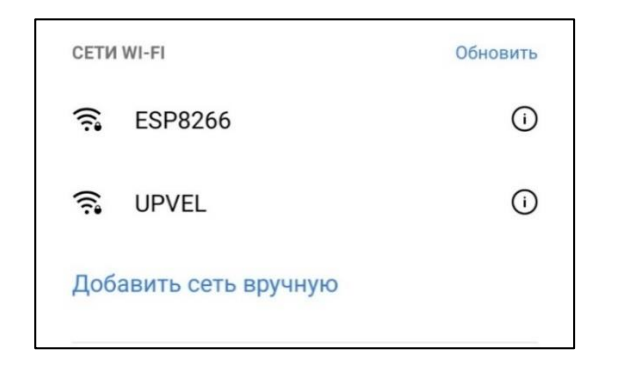

*Рис*. 6. Доступные для подключения *Wi-Fi* сети

Для более удобной работы разберем *HTTPзапрос* клиента. Запрошенная страница имеет адрес http://192.168.4.1/, который является корневым адресом сервера. Но зачастую одного адреса недостаточно, в таком случае можно обратиться к другим адресам (каталогам) на сервере. Они так же имеют в своем составе корневой адрес, к которому приписывается условный подраздел. Представим, что к нашему серверу подключен светодиод, включение которого происходит при получении запроса по адресу http://192.168.4.1/ledon/, а выключение при переходе по адресу http://192.168.4.1/ledoff/. В рассмотренном примере мы сможем выбирать необходимое состояние условного светодиода.

Сделаем запрос по адресу http://192.168.4.1/ledon/, рассмотрим принятые пакеты данных от клиента в терминале и отправим ответ на полученный запрос одним словом "ledon". Это слово впоследствии отобразится на экране смартфона.

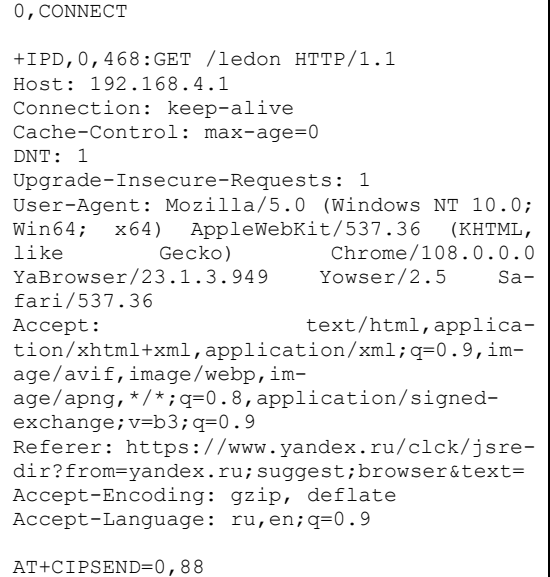

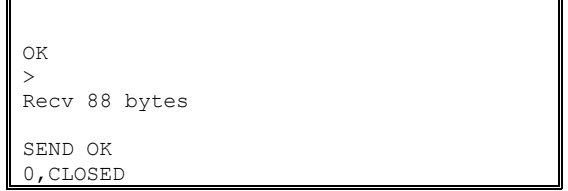

Наиболее важная информация о полученном запросе содержится в первых строчках принятого пакета данных. Можно увидеть, что к серверу подключился клиент с "*id*" равным 0, и что им был запрошен адрес "/ledon", размещенный на хосте 192.168.4.1.

Далее, за время тайм-аута сервера, настроенного ранее командой "*AT+CIPSTO=45*", необходимо успеть произвеcти отправку ответа на запрос.

Следует пояснить, что отправка ответа на запрос происходит с помощью команды "*AT+CIPSEND*" в следующем формате: "*AT+CIPSEND=0,88*", где 0 – "*id*" клиента, 88 – длина пакета. **Длину пакета необходимо вычислять заранее, с учетом символов переноса ("***\r\n***"), которые будут добавляться при отправке данных в модуль.** После получения данной команды модуль выводит приглашение ">" и переходит в режим приема данных через *UART*, после приема данных длины, указанной выше, передает их в радиоканал. При успешной передаче возвращает строку "*SEND OK*".

После получения приглашения на ввод данных ">" от модуля *ESP-01*, отправим ответ на принятый запрос http://192.168.4.1/ledon/. Для этого необходимо по очереди сформировать и отправить строки:

```
Отправка ответа
  // Версия протокола
// и идентификатор успеха (17 символов)
HTTP/1.1 200 OK
// Тип контента- текст или html-страница
// (25 символов)
Content-Type: text/html
// Закрытие соединения, здесь важно
// правильно указать длину контента,
// для слова ledon длина равна 7
  // (37 символов)
Connection: close Content-Length: 7
  // Здесь необходимо отправить
// пустое сообщение (при нажатии клавиши
// Enter произойдет отправка двух
// символов переноса ("\r\n"))
// длина контента- 7 символов
ledon
```
Просуммировав количество отправленных символов, получим 88, что и указывалось ранее в аргументах команды *"AT+CIPSEND".*

В предпоследней строке указано число 7, при этом текст, который будет выводиться, равен 5 символам (ledon). Это связано с тем, что здесь также необходимо учитывать спецсимволы переноса каретки '*\r*' и строки '*\n*'. Это правило распространяется и при подсчете остальных строк для отправки.

© Automatics & Software Enginery. 2023, N 2 (44) <http://jurnal.nips.ru/en> 14

После истечения времени тайм-аута сервера на экране смартфона в левом верхнем углу мелким шрифтом появится надпись "ledon".

Ниже приведен обрезанный скриншот экрана смартфона с отображенной страницей, содержимое которой увеличено в масштабе.

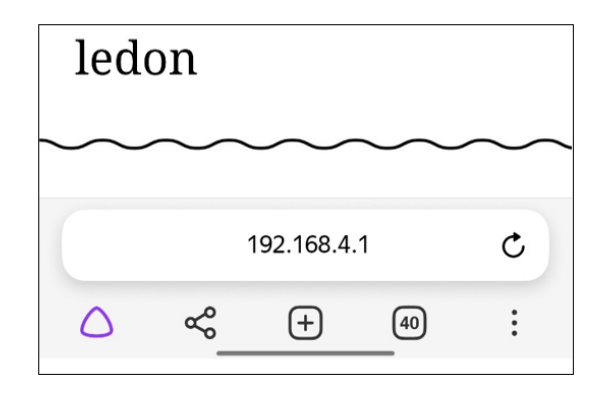

*Рис*. 7. Обрезанный скриншот полученных данных со смартфона

После изучения приведенного материала о настройке модуля *ESP-01* можно перейти к настройке взаимодействия данного модуля и микроконтроллера, например, *STM32*, с помощью которого возможно будет автоматически формировать ответы на приходящие запросы и управлять внешними устройствами. Данная тема раскрыта в опубликованной ранее статье [10].

#### ВЫВОДЫ

- Модуль *ESP-01* является хорошим и доступным модулем для создания каналов связи по беспроводной сети *Wi-Fi*.
- Модулем *ESP-01* в стандартной прошивке возможно управлять по интерфейсу *UART* с помощью *AT-команд*.
- Процесс управления модулем достаточно прост и имеет довольно много настроек, более детально описанных в [2].
- *Wi-Fi* модули крайне актуальны в современном мире, в том числе в проектах *IoT* и технологиях "Умного дома".

#### ЛИТЕРАТУРА

- [1] Документация на микроконтроллер ESP8266: UltrasonicRangingModule. – URL: [https://www.espressif.com/sites/default/files/documentati](https://www.espressif.com/sites/default/files/documentation/esp8266-technical_reference_en.pdf) [on/esp8266-technical\\_reference\\_en.pdf](https://www.espressif.com/sites/default/files/documentation/esp8266-technical_reference_en.pdf) (дата обращения: 28.05.2023).
- [2] Список АТ-команд для ESP8266. URL: <https://esp8266.ru/esp8266-at-commands-v022/> (дата обращения: 28.05.2023).
- [3] Документация на модули серии ESP8266. URL: [https://docs.ai](https://docs.ai-thinker.com/_media/esp8266/esp8266_series_modules_user_manual_en.pdf)[thinker.com/\\_media/esp8266/esp8266\\_series\\_modules\\_u](https://docs.ai-thinker.com/_media/esp8266/esp8266_series_modules_user_manual_en.pdf) ser\_manual\_en.pdf (дата обращения: 28.05.2023).
- [4] Технические параметры модуля ESP-01. URL: [https://robotchip.ru/obzor-modulya-esp-01-na-chipe](https://robotchip.ru/obzor-modulya-esp-01-na-chipe-esp8266/)[esp8266/](https://robotchip.ru/obzor-modulya-esp-01-na-chipe-esp8266/)

(дата обращения: 28.05.2023).

- [5] Техническая документация на русском языке на микроконтроллер ESP8266EX. – URL: [https://www.euromobile.ru/upload/iblock/38e/38edea9ed](https://www.euromobile.ru/upload/iblock/38e/38edea9ed541014c941ac8a47619db65.pdf) [541014c941ac8a47619db65.pdf](https://www.euromobile.ru/upload/iblock/38e/38edea9ed541014c941ac8a47619db65.pdf) (дата обращения: 28.05.2023).
- [6] Принцип работы Wi-Fi. URL: [https://wifigid.ru/be](https://wifigid.ru/besprovodnye-tehnologii/kak-rabotaet-wi-fi/)[sprovodnye-tehnologii/kak-rabotaet-wi-fi/](https://wifigid.ru/besprovodnye-tehnologii/kak-rabotaet-wi-fi/) (дата обращения: 28.05.2023).
- [7] Протокол *TCP*. URL:<https://pc.ru/docs/network/tcp> (дата обращения: 28.05.2023).
- [8] Протокол *HTTP*. URL: <https://habr.com/ru/post/307714/> (дата обращения: 28.05.2023).
- [9] Visual Paradigm Online. URL: *[https://online.visual-par](https://online.visual-paradigm.com/)[adigm.com](https://online.visual-paradigm.com/)*
	- (дата обращения: 28.05.2023).
- [10] Статья "Подключение WI-FI модуля ESP-01 к микроконтроллеру STM32." – URL: [http://jurnal.nips.ru/sites/default/files/AaSI-3-2022-](http://jurnal.nips.ru/sites/default/files/AaSI-3-2022-8_0.pdf) [8\\_0.pdf](http://jurnal.nips.ru/sites/default/files/AaSI-3-2022-8_0.pdf) (дата обращения: 28.05.2023).

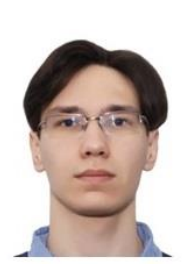

**Кирилл Андреевич Волобуев**  – студент группы АА-07 кафедры Автоматики НГТУ. E-mail: [kirya.volobuev@mail.ru](mailto:kirya.volobuev@mail.ru)

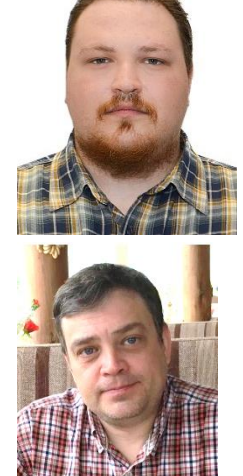

**Максим Витальевич Трубин** – Аспирант кафедры Автоматики НГТУ. E-mail: [morkai@bk.ru](mailto:morkai@bk.ru)

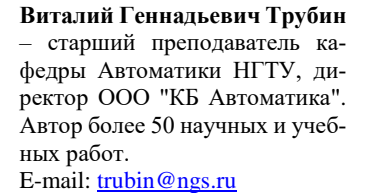

Статья поступила 08.06.2023.

© Automatics & Software Enginery. 2023, N 2 (44) <http://jurnal.nips.ru/en> 15

# Controlling the WI-FI ESP-01 module from a computer using AT commands

*K.A. Volobuev, M.V. Trubin, V.G. Trubin*

*Novosibirsk State Technical University, Novosibirsk, Russian Federation*

*Abstract*: This article discusses the ESP-01 module, on which the ESP8266 microcontroller is installed, containing a Wi-Fi transmitter inside. To take advantage of the capabilities of this module, it was connected via the UART interface. The module is controlled using AT commands. A Wi-Fi access point is created and configured, and an HTTP server is configured, from which it is possible to send a response to a device GET request. The article will be useful for students, masters, graduate students and engineers who wish to study wireless networks, the technology of device interaction in an Ethernet local area network using the HTTP protocol.

*Key words*: ESP-01, ESP8266, Wi-Fi, data transfer, UART, FT232, USB-UART interface converter, Terminal v1.93b, AT commands, access point, GET request.

## **REFERENCES**

- [1] Microcontroller documentation ESP8266:<br>UltrasonicRangingModule. URL: UltrasonicRangingModule. [https://www.espressif.com/sites/default/files/documentati](https://www.espressif.com/sites/default/files/documentation/esp8266-technical_reference_en.pdf) [on/esp8266-technical\\_reference\\_en.pdf](https://www.espressif.com/sites/default/files/documentation/esp8266-technical_reference_en.pdf) (date of the application: 28.05.2023).
- [2] List of AT commands for ESP8266. URL: <https://esp8266.ru/esp8266-at-commands-v022/> (date of the application: 28.05.2023).
- [3] Documentation for series modules ESP8266. URL: [https://docs.ai-thinker.com/\\_media/esp8266/esp8266\\_se](https://docs.ai-thinker.com/_media/esp8266/esp8266_series_modules_user_manual_en.pdf)ries\_modules\_user\_manual\_en.pdf (date of the application: 28.05.2023).
- [4] Technical parameters of the module ESP-01. URL: [https://robotchip.ru/obzor-modulya-esp-01-na-chipe](https://robotchip.ru/obzor-modulya-esp-01-na-chipe-esp8266/)[esp8266/](https://robotchip.ru/obzor-modulya-esp-01-na-chipe-esp8266/)
- (date of the application: 28.05.2023). [5] Technical documentation in Russian for the microcontroller ESP8266EX. – URL: [https://www.euromobile.ru/up](https://www.euromobile.ru/upload/iblock/38e/38edea9ed541014c941ac8a47619db65.pdf)[load/iblock/38e/38edea9ed541014c941ac8a47619db65.p](https://www.euromobile.ru/upload/iblock/38e/38edea9ed541014c941ac8a47619db65.pdf) [df](https://www.euromobile.ru/upload/iblock/38e/38edea9ed541014c941ac8a47619db65.pdf) (date of the application: 28.05.2023).
- [6] How Wi-Fi works. URL: [https://wifigid.ru/besprovod](https://wifigid.ru/besprovodnye-tehnologii/kak-rabotaet-wi-fi/)[nye-tehnologii/kak-rabotaet-wi-fi/](https://wifigid.ru/besprovodnye-tehnologii/kak-rabotaet-wi-fi/) (date of the application: 28.05.2023).
- [7] TCP protocol. URL[: https://pc.ru/docs/network/tcp](https://pc.ru/docs/network/tcp) (date of the application: 28.05.2023).
- [8] *HTTP protocol.*  URL:<https://habr.com/ru/post/307714/> (дата обращения: 28.05.2023).
- [9] Visual Paradigm Online. URL: *[https://online.visual-par](https://online.visual-paradigm.com/)[adigm.com](https://online.visual-paradigm.com/)*

(date of the application: 28.05.2023).

[10] Article "Connecting the ESP-01 WI-FI module to the STM32 microcontroller." – URL: [http://jurnal.nips.ru/sites/default/files/AaSI-3-2022-](http://jurnal.nips.ru/sites/default/files/AaSI-3-2022-8_0.pdf) [8\\_0.pdf](http://jurnal.nips.ru/sites/default/files/AaSI-3-2022-8_0.pdf)

(date of the application: 28.05.2023).

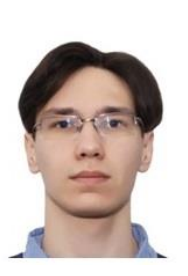

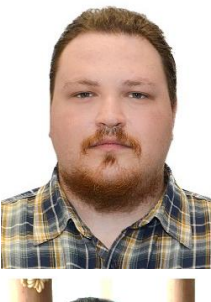

**Maksim Vitalievich Trubin –** Post-graduate student of the Department of Automation, NSTU. E-mail[: morkai@bk.ru](mailto:morkai@bk.ru)

**Kirill Andreevich Volobuev** is a student of group AA-07 of the Department of Automation of the Novosibirsk State Technical Uni-

E-mail: [kirya.volo-](mailto:kirya.volobuev@mail.ru)

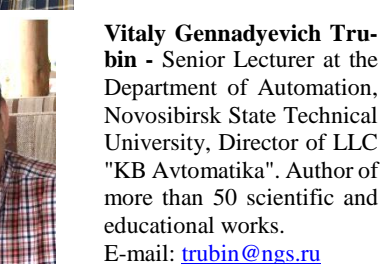

versity.

[buev@mail.ru](mailto:kirya.volobuev@mail.ru)

The paper has been received on 08/06/2023